#### **Registering with SIMS Student SIMS Student** Զ

In order to set up SIMS Student you will need to be able to access your **school** e-mail address (e.g smith-j18@boswellsschool.com). If you do not know how to do this please see the IT Team at the bottom of A Block.

*Remember; normal rules about using mobile phones in school still apply!*

#### **Invitation e-mail**

- An invitation e-mail will be sent to your **school** e-mail address
	- The e-mail will come from noreply@sims.co.uk and have a subject of **Boswells School, The—Invites you to SIMS Student**
- Click **Accept Invitation** (you can use your tablet, PC, laptop or Smartphone) in the e-mail to register your account

*Please note that your activation email is unique to you and should not be used by anyone else.* 

*Your activation email will expire after 90 days if it is not used, please contact Mr Groom (sgm@boswells-school.com) school if you require a replacement after this date.*

# **Link to your school Office 365 account**

You will logon to SIMS Student using the same username and password that you use for your existing school account (e.g smith-j18@boswells-school.com).

- Click **Sign in with Office 365.**
- If you are not already logged in, enter your school username and password.

You can also link to a Facebook, Twitter, Google or other Microsoft account if you have one but we recommend using your existing school account**.**

**Do not select "Sign in with SIMS ID" as we do not use this option at Boswells**

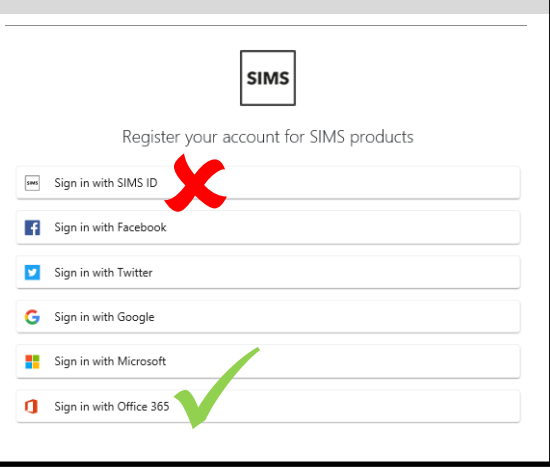

You're invited to start using SIMS Parent to manage your child's personal details at Boswells School, The<br>If enabled by the school, you can also view child's attendance, school reports, homework assignments

Simply accept this invitation and register within 90 days

Should you need to enter it, your personal invite code is: 33XTV8TKCF

Once you've registered you can sign in using your web browser at www.sims-parent.co.uk You can also use the app for convenience when you're out and about.

If the button above doesn't work, copy and https://id.sims.co.uk/registration/home/soscode

**Society** Google Play **Conduct** Provided on the

Registration

rode below and tan or click Re Name Simon Groom Signed in with Google ThaPrh380 Register

### **Enter your invitation code**

- Check the details displayed. Click **Not you** if any details need changing.
- Enter the Invitation Code from your Invitation e-mail (if you clicked the link in the e-mail this will already be completed).
- Click **Register**

### **Verify your identity**

 Enter your date of birth. The date must be entered in the format dd/mm/ yyyy (for example, 31/12/2005)

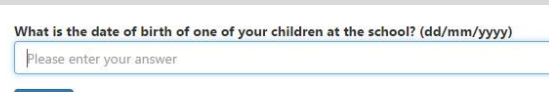

Click **Verify**

## **Your account is now registered!**

- **You do not need to use the Invite code or link again**
- On an Android or iOS device search for and download **SIMS Student** in the appropriate app store
- On a PC, laptop or Windows phone go to www.sims-parent.co.uk
- Login using the account you selected when registering. See the Using SIMS Student Guide for more details.